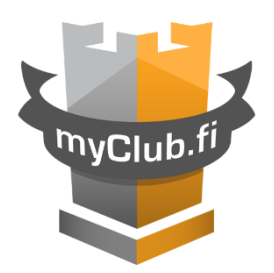

# MyClub Käyttöohje

## Sisällysluettelo

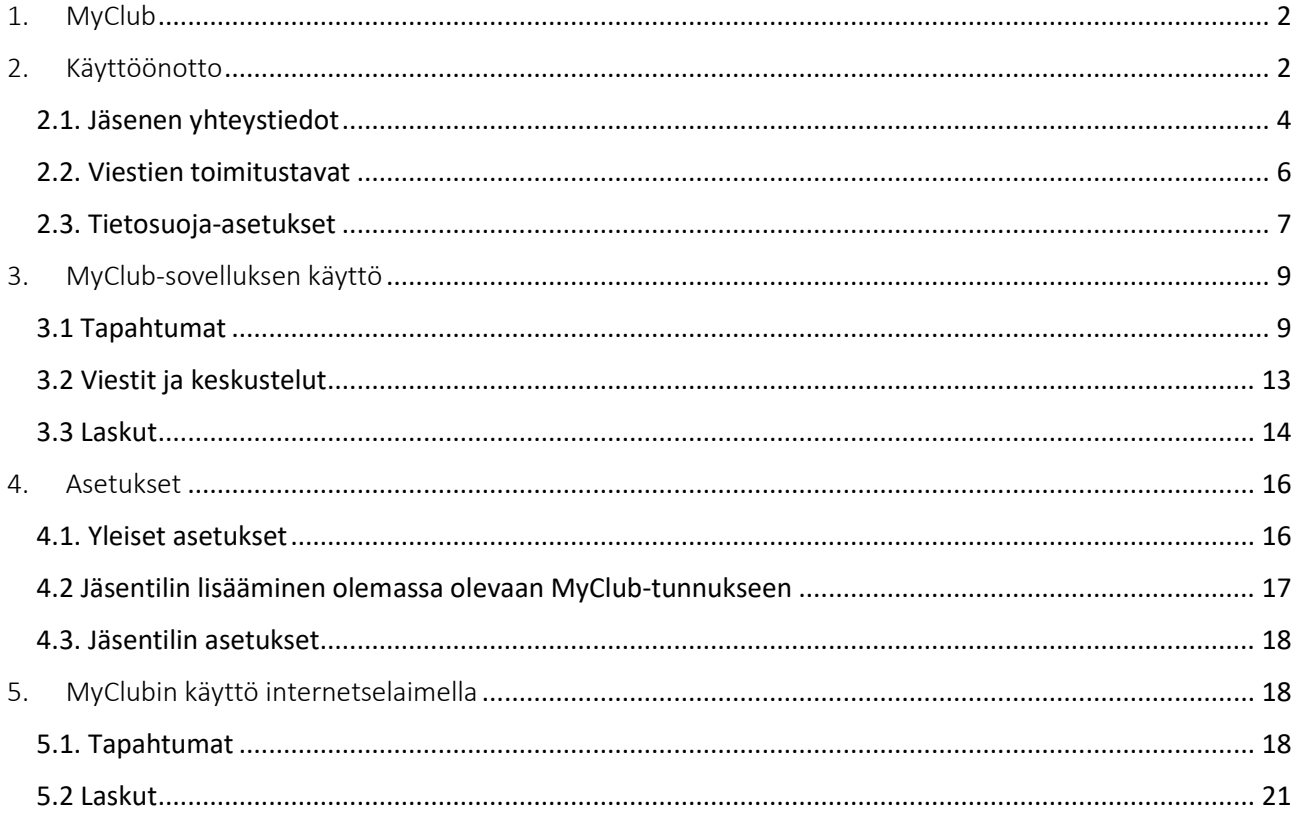

## <span id="page-2-0"></span>1. MyClub

MyClub on seuran käyttämä jäsenpalvelu, jossa tapahtuu joukkueiden tapahtumiin ilmoittautuminen, laskutus ja tiedotus. Jokaiselle seuran jäsenellä on oma **jäsentili**. Samaa jäsentiliä voi käyttää useampi käyttäjä (esim. pelaaja ja huoltaja(t)) omalla **tunnuksellaan**. Yhdellä tunnuksella voi puolestaan käyttää myös useampaa jäsentiliä, esimerkiksi huoltajan tunnuksen voi liittää kaikkien lapsiensa tileihin.

## <span id="page-2-1"></span>2. Käyttöönotto

Kun pelaaja on käynyt 2 viikon kokeilujakson ja hänet liitetään joukkueeseen, pelaajan huoltaja saa sähköpostiinsa MyClub-palvelun aktivointilinkin. Jos linkki ei löydy postilaatikosta, kannattaa tarkistaa roskapostit. Jos linkkiä ei löydy sieltäkään, ota yhteys joukkueenjohtajaan ja pyydä häntä lähettämään uusi linkki. Aktivointilinkki on voimassa vain 2–3 päivää, jonka jälkeen tarvitaan uusi aktivointilinkki, jos tiliä ei ole vielä aktivoitu. Aktivointilinkin sähköposti näyttää tältä:

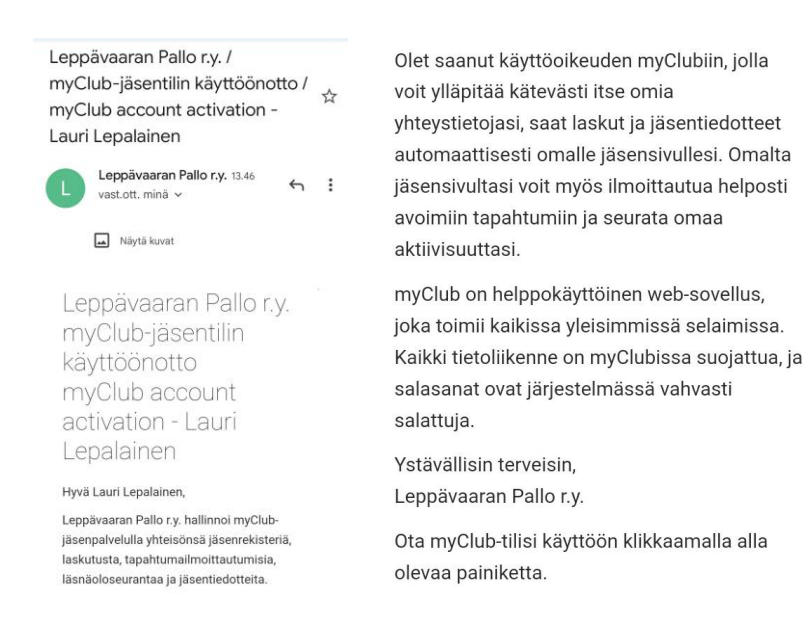

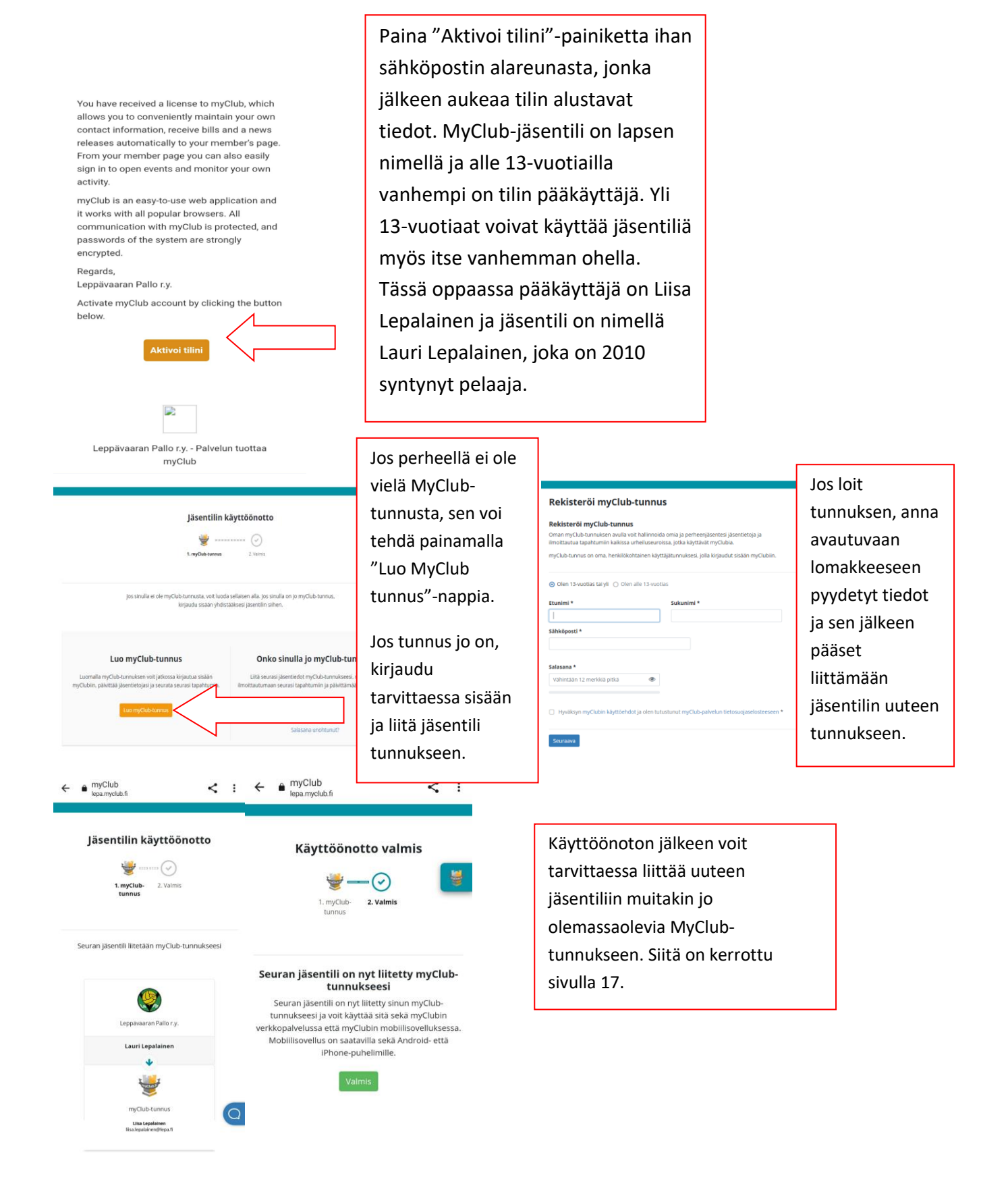

## <span id="page-4-0"></span>2.1. Jäsenen yhteystiedot

Kun käyttöönotto on valmis, täytetään puuttuvat tiedot. Pakolliset tiedot on merkitty \*-merkillä. Pelaaja saa pelinumeronsa joukkueelta, yleensä joukkueenjohtajalla on lista vapaista pelinumeroista. Jojo yleensä päivittää pelinumeron myös MyClubiin, kun pelaaja on valinnan tehnyt. Toisen huoltajan saa lisättyä painamalla "Lisää huoltaja"-napista.

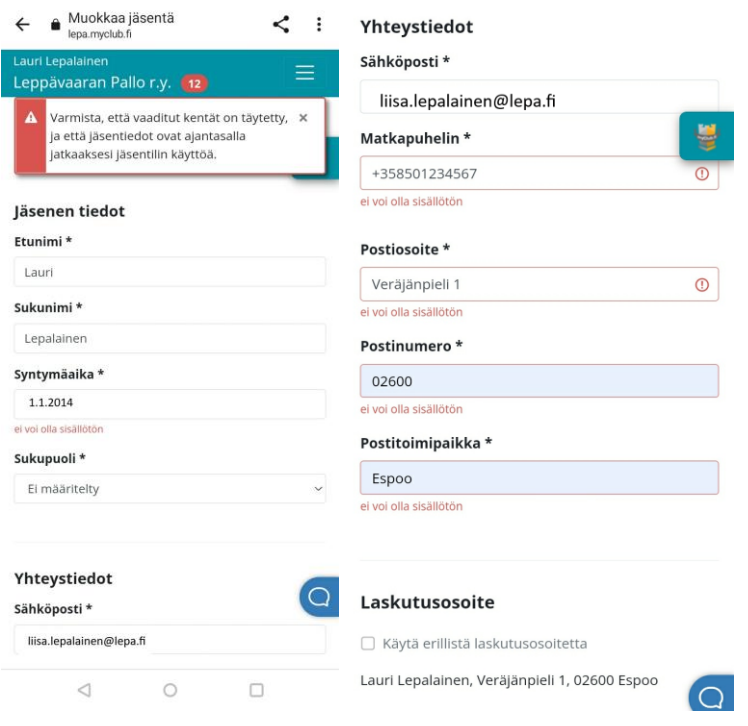

#### Huoltajat

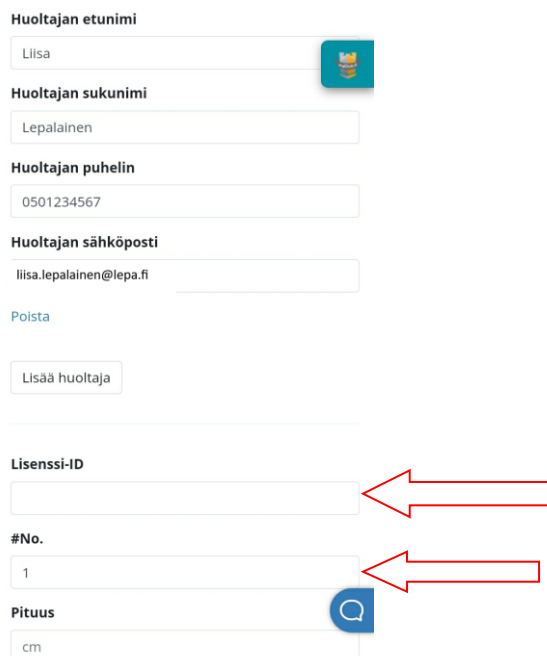

Lisenssi-ID on sama kuin Palloliiton lisenssiin liittyvä PalloID. Seuran toimihenkilö lisää PalloID:n pelaajan profiiliin, kun se on rekisteröitynyt Palloliiton Pelipaikka-järjestelmään.

Pelaajan pelinumero, jonka saa joukkueen jojolta (=joukkueenjohtaja).

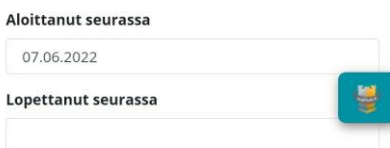

#### Henkilötunnus

.<br>Henkilötunnusta tarvitaan pelaajan vakuutuksen ja lisenss hankintaa ostoa varten. Needed for player's insurance and license

#### Sisaralennus

Kirioita kenttään vanhemman sisaruksen nimi saadaks läsenmaksusta sisaralennuksen. Täytetään vain nuoremmar<br>jäsenmaksusta sisaralennuksen. Täytetään vain nuoremmar<br>sisaruksen osalta! Write name of older sibling in LePa to get discount from membership fee. Fill only for the younger sibling!

Leevi Lepalainen

#### Vakuutus

 $\bigcap$  Lisenssivakuutus

O Oma vakuutus

Sisaralennuksen saa perheen nuorimmasta sisaruksesta. Hänelle täytetään kohta "Sisaralennus" ja laatikkoon kirjoitetaan vanhemman sisaruksen nimi.

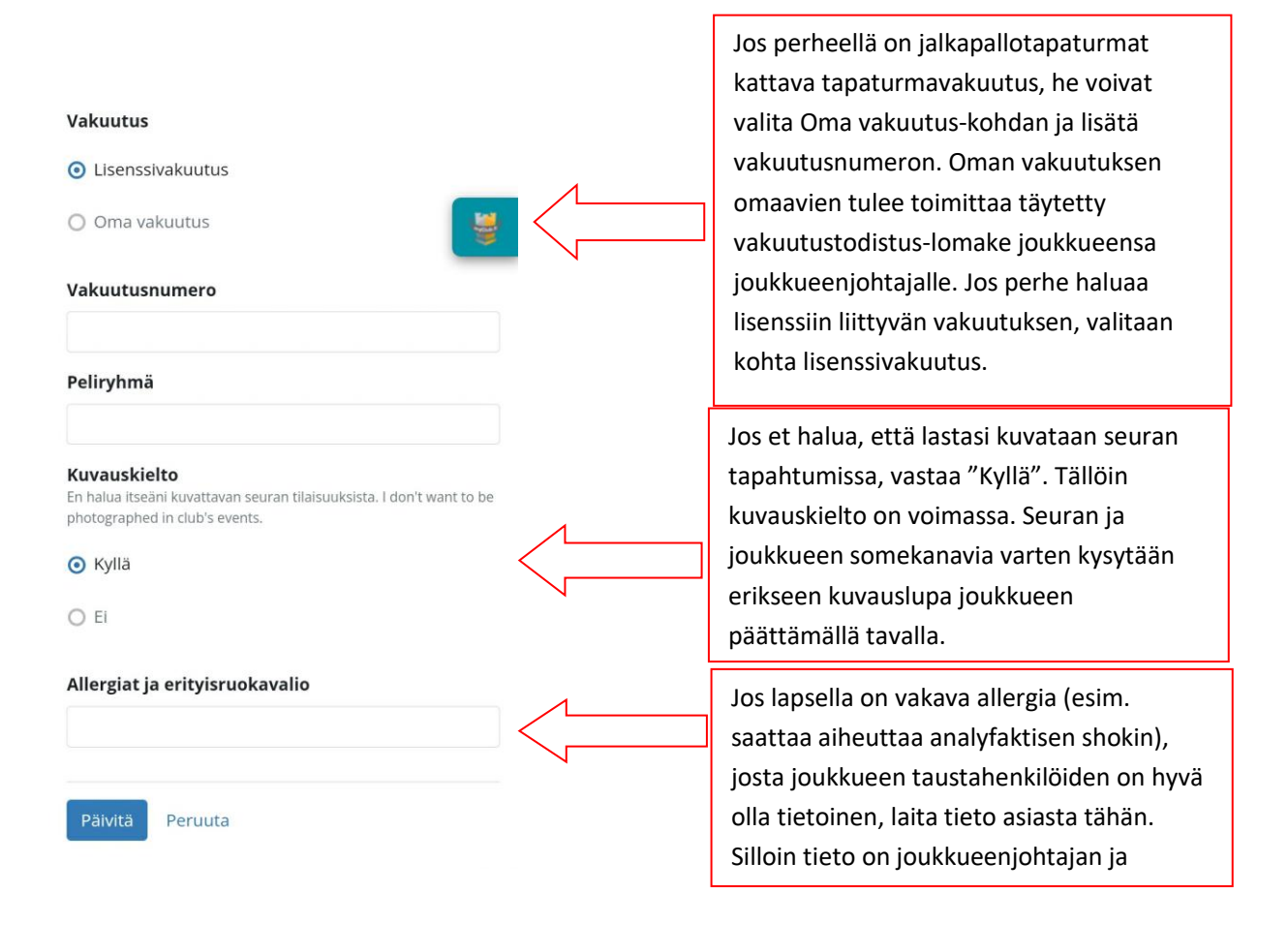

Kun kaikki perustiedot on täytetty, paina Päivitä.

## <span id="page-6-0"></span>2.2. Viestien toimitustavat

Seuraavaksi valitaan laskujen, viikkoraporttien ja viestien toimitustavat. Lähtökohtaisesti asetuksia ei ole välttämätöntä muuttaa.

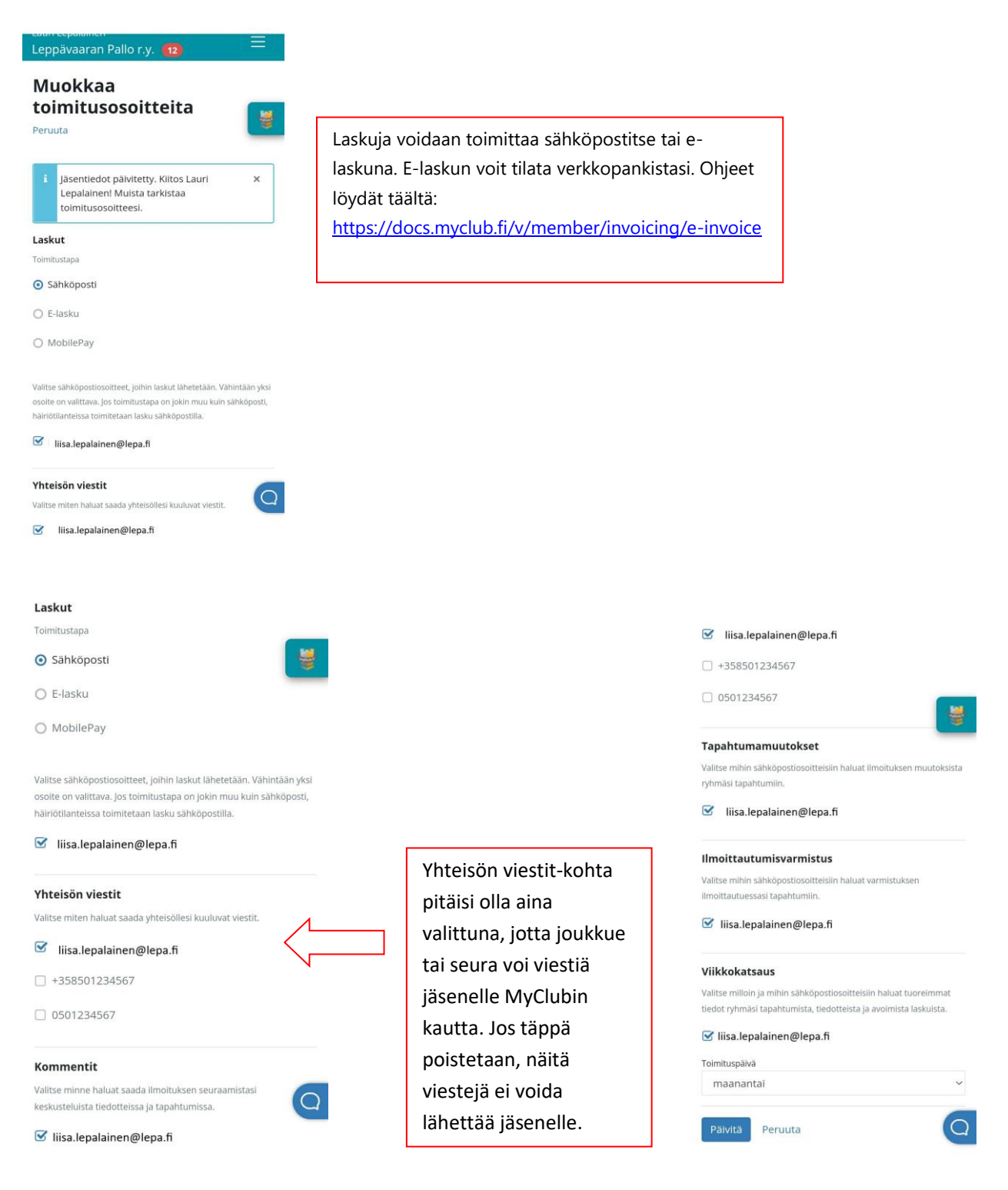

Jälleen, kun kaikki kohdat on täytetty, paina Päivitä.

## <span id="page-7-0"></span>2.3. Tietosuoja-asetukset

Seuraavaksi määritellään tietosuoja-asetukset. Suosittelemme että käytät seuran suositusasetuksia (ks. alla). Joka tapauksessa pelaajan nimi ja jäsentaso pitää olla näkyvissä seuralle, koska muuten valmennuksen ja muiden toimihenkilöiden on vaikeampi nähdä keitä on ilmoittautunut tapahtumiin.

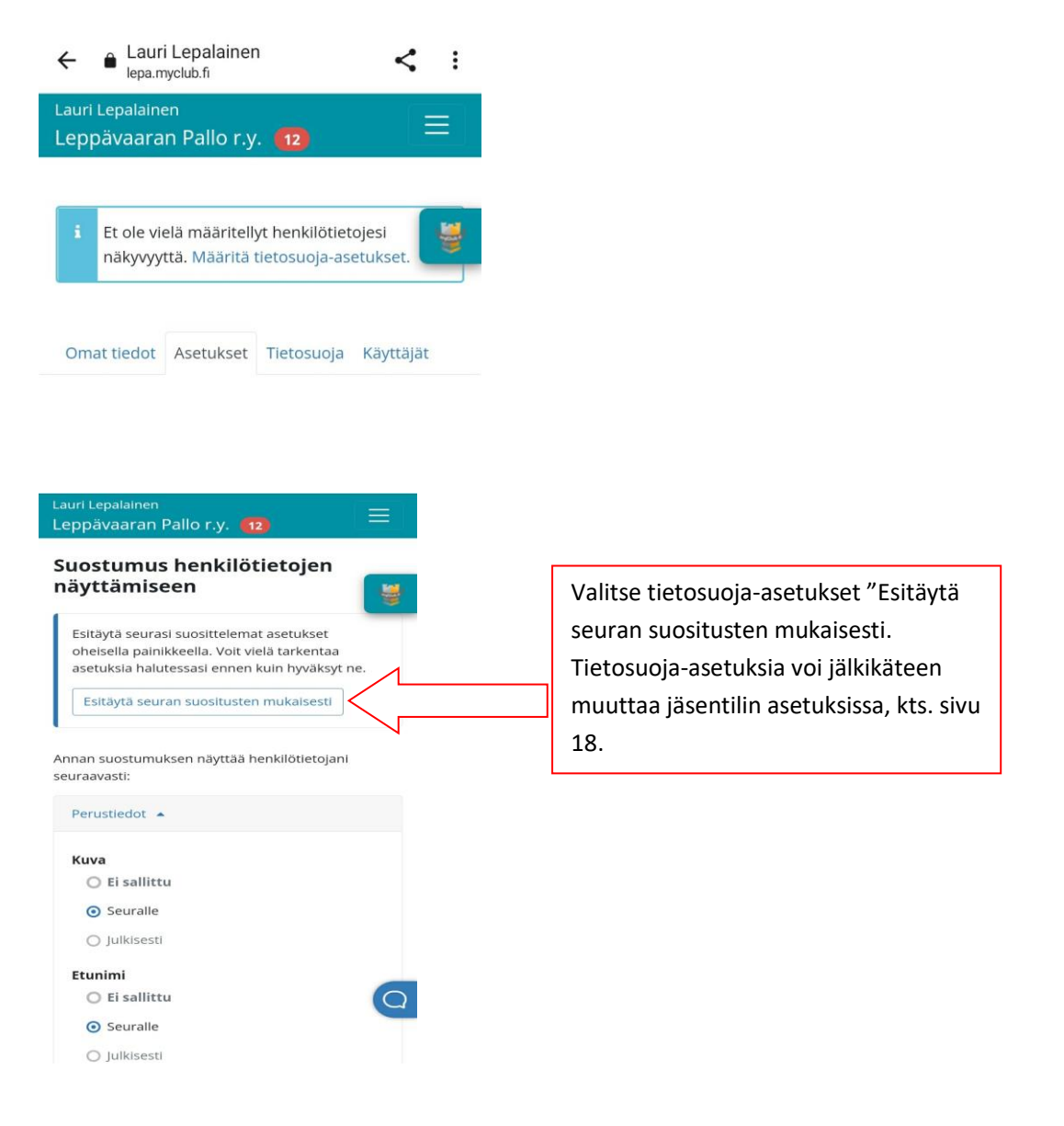

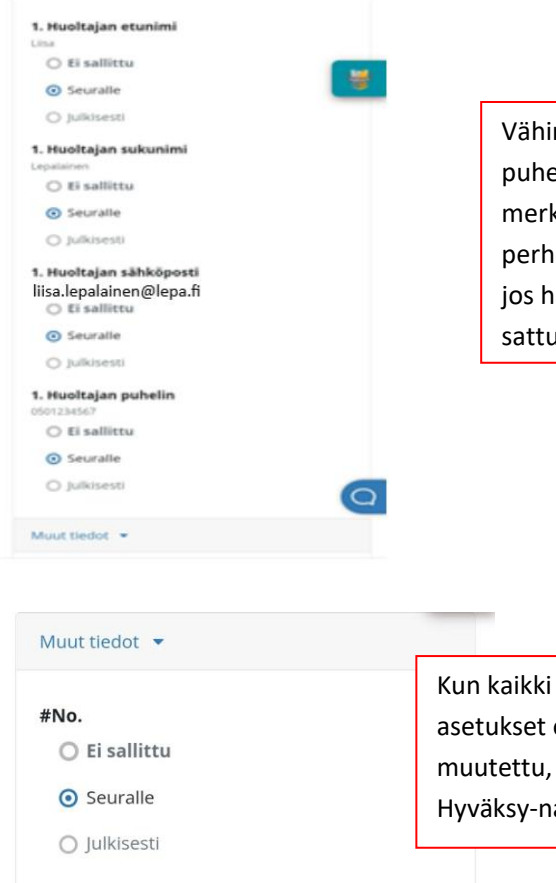

Vähintään yhden huoltajan puhelinnumero on hyvä olla merkittynä MyClubissa, jotta perheeseen saadaan yhteys, jos harjoituksissa/peleissä sattuu jotain.

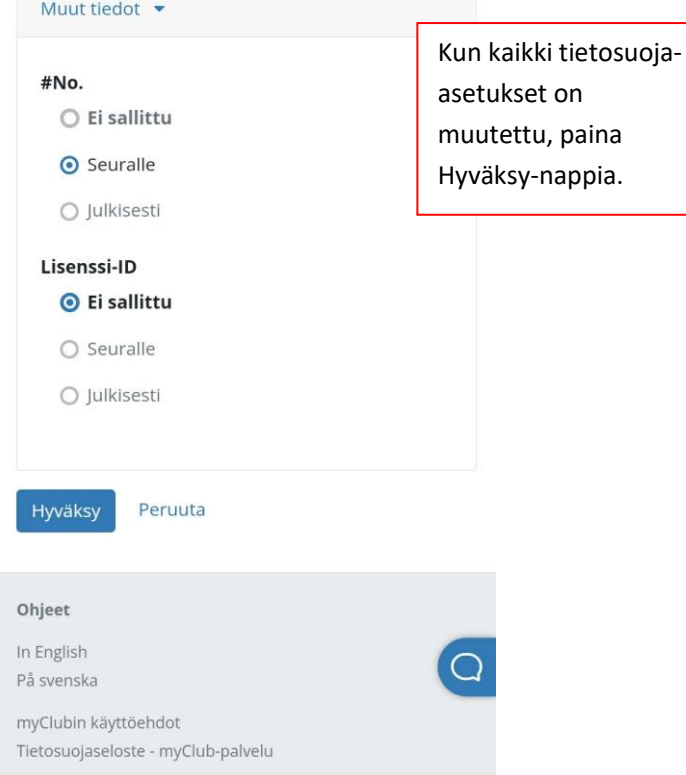

## <span id="page-9-0"></span>3. MyClub-sovelluksen käyttö

MyClubia voi käyttää joko puhelinsovelluksella tai selaimella. Sovelluksen löydät puhelimesti sovelluskaupasta ja selaimella pääset MyClubiin osoitteesta https://lepa.myclub.fi.

Tässä oppaassa on esitelty käyttöä sovelluksesta. Sovelluksen etusivulla on yhteenveto jäsenkorteista ja yleisistä ilmoittautumisista. Sovelluksessa näet kaikki samalle MyClub-tunnukselle liitetyistä jäsenistä. Eli jos perheessä on useampi pelaaja LePassa tai jossakin toisessa joukkueessa/lajissa, kaikkien pelaajien MyClub-profiilit saa näkyviin jäsenkortti-näkymässä (tästä mainittu vielä erikseen oppaan lopussa).

## <span id="page-9-1"></span>3.1 Tapahtumat

Pelaaja-/Joukkuekohtaiset tapahtumat aukeavat Kalenteri-kuvakkeesta MyClub-sovelluksessa. Tapahtumat voi valita kolmesta allekkain olevasta pisteestä joko listana tai kalenterinäkymänä. Ne tapahtumat, joihin pelaaja on jo ilmoitettu, näkyvät MUKANA-otsakkeen alla. Ne tapahtumat, joihin ei ole vielä ilmoitettu, löytyvät OMAT-otsakkeen alta.

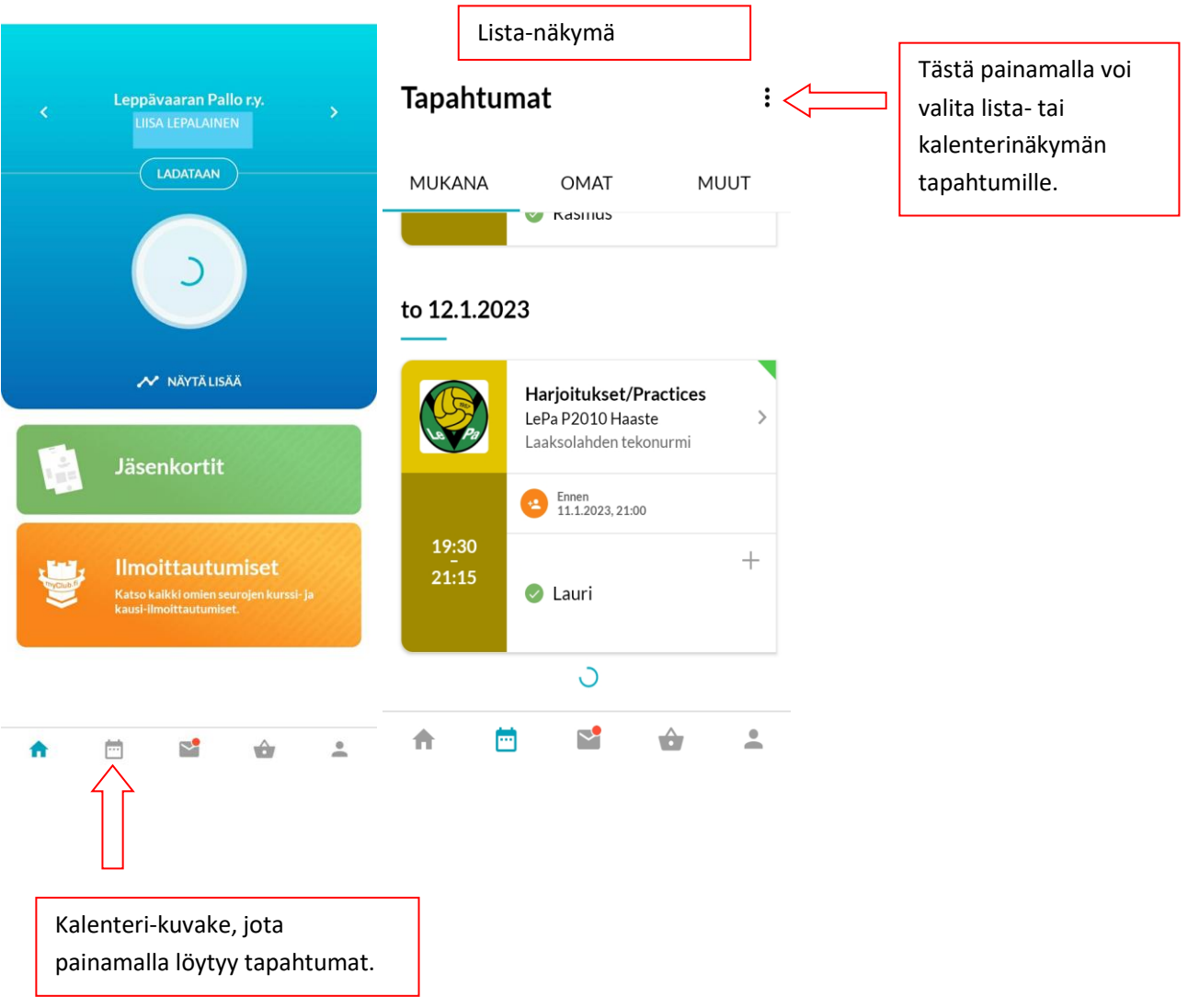

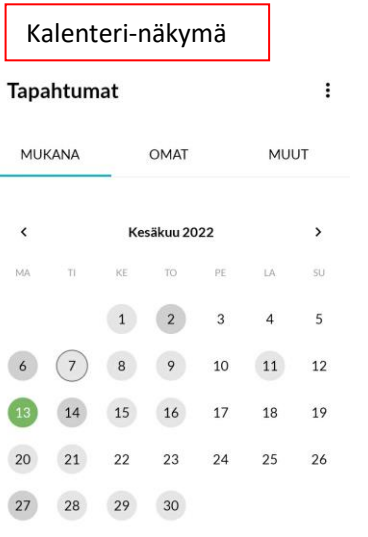

Kalenterinäkymässä pitää erikseen valita tietty päivä, jolloin on tapahtuma. Ne päivät, jolloin on pelaajan joukkueen tapahtuma, on merkitty harmaalla ympyrällä.

ma 13.6.2022

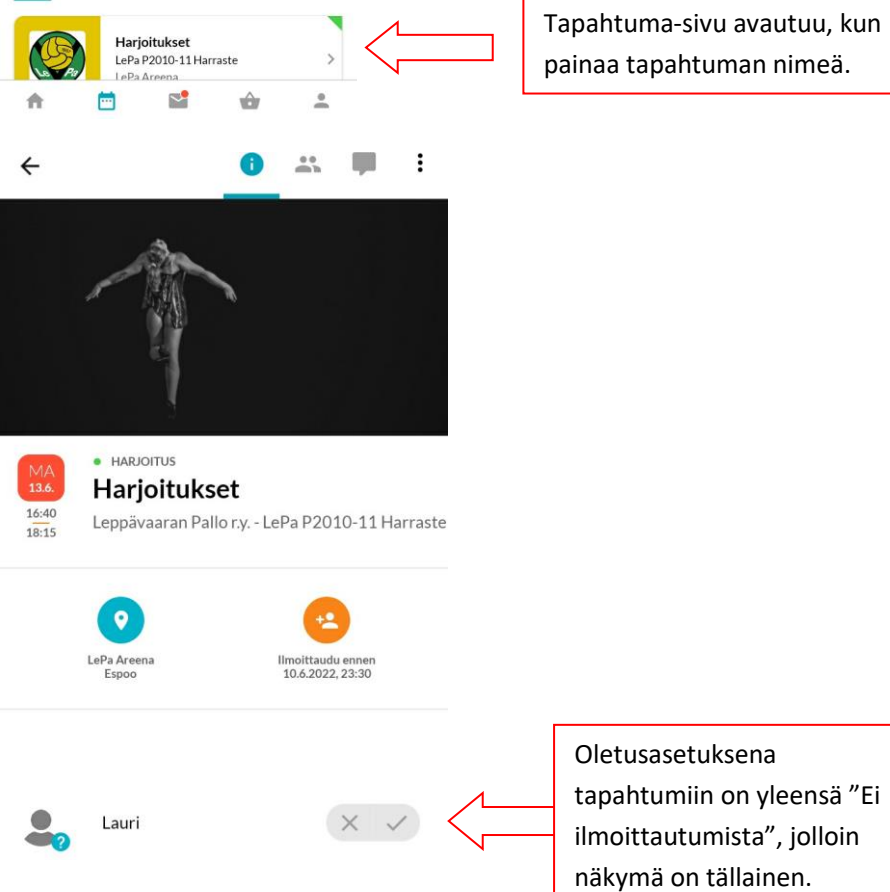

Tapahtuma-sivu avautuu, kun painaa tapahtuman nimeä.

10

![](_page_11_Figure_0.jpeg)

![](_page_12_Picture_0.jpeg)

Leppävaaran Pallo r.y. - LePa P2010-11 Harraste

Ihmishahmo-kuvakkeesta avautuu näkymä, josta näkee ketkä kaikki pelaajat ja taustahenkilöt osallistuvat tapahtumaan.

![](_page_12_Picture_2.jpeg)

 $\frac{16:40}{18:15}$ 

Osallistuja-listauksessa IN ilmoittautuneet näkyvät vihreällä, OUT punaisella merkinnällä ja ne jotka eivät ole vielä ilmoittautuneet, näkyvät sinisellä kysymysmerkillä.

![](_page_12_Picture_4.jpeg)

## <span id="page-13-0"></span>3.2 Viestit ja keskustelut

![](_page_13_Picture_1.jpeg)

Kirjekuori-kuvaketta painamalla avautuu näkymä, josta löytyy joukkueen MyClub-tiedotteet, tapahtumien kommentit ja pelaajalle tulleet laskut.

## Viestit ja laskut

![](_page_13_Picture_4.jpeg)

## Viestit ja laskut

![](_page_13_Picture_6.jpeg)

Tiedotteisiin lisätään mm. joukkueen vanhempainiltojen materiaalit, joissakin joukkueissa kuukausitiedotteet sekä esimerkiksi peliryhmäjaot talven/kesän sarjoihin.

## Viestit ja laskut

![](_page_14_Picture_1.jpeg)

KESKUSTELUT-otsakkeen alla löytyy tapahtumiin liittyvät kommentit. Punaisella pallolla ja numerolla on merkitty tiettyyn tapahtumaan liittyvät lukematta vielä olevat kommentit. Sinisellä pohjalla "Merkitse kaikki luetuksi"- nappi kuittaa kaikki lukematta olevat kommentit luetuksi.

## <span id="page-14-0"></span>3.3 Laskut

#### Viestit ja laskut

![](_page_14_Picture_5.jpeg)

LASKUT-otsakkeen alla on kaikki avoimet laskut sekä jo maksetut laskut.

![](_page_14_Picture_7.jpeg)

Lasku #53481 25.5.2022 Toimintamaksu toukokuu/Monthl...

#### Avoin lasku näyttää kokonaisuudessaan tältä:

![](_page_15_Picture_43.jpeg)

Jokainen lasku tulee erillisellä viivakoodilla, joten kuukausimaksuja ei voi maksaa samoilla tiedoilla joka kuukausi. Myös tilinumeroissa saattaa olla muutoksia välillä. Sen vuoksi varmin tapa, jolla jokainen lasku menee täysin oikein, on kopioida laskun virtuaaliviivakoodi omaan verkkopankkiin.

Maksettu lasku merkkautuu automaattisesti maksetuksi kun tieto maksusta palaa järjestelmään, mutta maksun voi myös halutessaan merkata maksetuksi "Merkitse lasku maksetuksi" -kytkimellä. Maksettu maksu näyttää tältä:

![](_page_15_Picture_44.jpeg)

 $\mathcal{L}$ 

## <span id="page-16-0"></span>4. Asetukset

![](_page_16_Picture_41.jpeg)

## <span id="page-16-1"></span>4.1. Yleiset asetukset

Etusivulla on pääkäyttäjän nimi ja MyClub-tunnus. Tältä sivulta löytyy myös sovelluksen asetukset, mm. kieliasetukset. MyClubin saa tällä hetkellä suomeksi, ruotsiksi ja englanniksi.

![](_page_16_Picture_42.jpeg)

#### Tästä voi lisätä samalle pääkäyttäjälle  $\leftarrow$ **JÄSENTILIEN ASETUKSET** lisää jäsentilejä eli kaikki perheen myClub-tunnuksellesi liitetyt pelaajien/toimihenkilö iäsentilit iden tilit saa yhden Alla näet kaikki myClub-tunnuksellesi liitetyt jäsentilit. Voit hallinnoida tunnuksellasi useiden pääkäyttäjän seurojen jäsentilejä. tunnuksen alle. Kaikki jäsentilit tulee olla Lisää jäsentilejä rekisteröity samalla sähköpostiosoitteella. Painamalla halutun jäsentilin kohdalta, Leppävaaran Pallo r.y. Lauri Lepalainen avautuu kyseisen jäsentilin #7303 asetukset.

## <span id="page-17-0"></span>4.2 Jäsentilin lisääminen olemassa olevaan MyClub-tunnukseen

Paina ensin "Lisää jäsentilejä"-otsaketta (kts. yllä), sen jälkeen avautuu sivu, johon lisätään MyClub-tunnuksessa käytetty sähköpostiosoite. Paina sen jälkeen "Jatka"-nappia.

![](_page_17_Figure_3.jpeg)

Vahvistuskoodin syöttämisen jälkeen avautuu kaikki kyseisellä sähköpostiosoitteella lisätyt tilit sekä omassa että muissa seuroissa ja voit valita, mitkä jäsentilit liitetään tämän MyClub-tunnuksen alle.

## <span id="page-18-0"></span>4.3. Jäsentilin asetukset

Jäsentilin asetuksista pääsee muuttamaan tilin aktivointivaiheessa lisättyjä tietoja, päivittämään tietosuoja-asetuksia ja näkee keillä on tilin käyttöoikeudet tai mihin ryhmiin (joukkueisiin) kyseinen tili on liitetty.

![](_page_18_Picture_138.jpeg)

Sovelluksessa on mahdollista pyytää jäsentilin poistamista. Jäsentilin poistopyynnöllä ei ole kuitenkaan tarkoitus ilmoittaa lopettamisesta vaan siitä on aina ensin informoitava joukkueenjohtajaa (myös silloin jos on ollut tauolla ja eikä aio palata). Jojo tarkistaa että maksut ovat kunnossa ja poistaa jäsenen joukkueesta. Tili poistuu automaattisesti MyClubin arkistosta muutaman kuukauden kuluttua, mutta jos haluat tietojen poistuvan heti, pyydä toiminnolla jäsentilin poistoa. Seuran MyClubpääkäyttäjä ei koskaan poista aktiiviseksi merkattua pelaajaa eli vahingossa tiliä ei saa suljettua.

## <span id="page-18-1"></span>5. MyClubin käyttö internetselaimella

MyClubia voi käyttää myös internetselaimella, silloin näkymät poikkeavat MyClub-sovelluksen näkymistä.

## <span id="page-18-2"></span>5.1. Tapahtumat

Selainversiossa ensimmäisenä näkyvät aina tapahtumat. Etusivu näyttää tältä:

![](_page_18_Picture_8.jpeg)

![](_page_19_Picture_0.jpeg)

19

Kalenteri-näkymä, koko kuukausi, näyttää tältä:

![](_page_20_Picture_84.jpeg)

Tapahtumat näkyvät niinä päivinä, kun niiden ajankohta on. Jos henkilö ei osallistu tapahtumaan, se on merkitty punaisella. Jos henkilö osallistuu tapahtumaan, se näkyy vihreällä.

Klikkaamalla tapahtumaa, avautuu ikkuna ja siinä voi valita osallistuuko vai ei osallistu tapahtumaan. Samoin näkyy tapahtuman tiedot sekä ajankohta ja paikka.

![](_page_20_Figure_4.jpeg)

## <span id="page-21-0"></span>5.2 Laskut

![](_page_21_Picture_1.jpeg)

## Avoin lasku näyttää kokonaisuudessaan tältä.

![](_page_21_Picture_100.jpeg)

Avoimen laskun pdf näyttää tältä:

![](_page_22_Picture_17.jpeg)

Maksetut laskut näkyvät listattuina "Maksetut"-välilehden alla. Laskuista näkee laskunumeron, eräpäivän ja maksetun summan.

![](_page_22_Picture_18.jpeg)

## Maksetun laskun pdf näyttää tältä:

![](_page_23_Picture_21.jpeg)

MyClubin käyttöön liittyvissä kysymyksissä voi pyytää apua oman joukkueen jojolta tai seuratyöntekijä Kaija Lehtimäeltä, [kaija.lehtimaki@leppavaaranpallo.com](mailto:kaija.lehtimaki@leppavaaranpallo.com) tai 0503788570.